## Oracle Crystal Ball インストール手順

※Microsoft Excel が動作していると、インストール作業ができません。インストール実 行前に、Microsoft Excel を終了させてください。

1.「setup.exe」ファイルをクリック

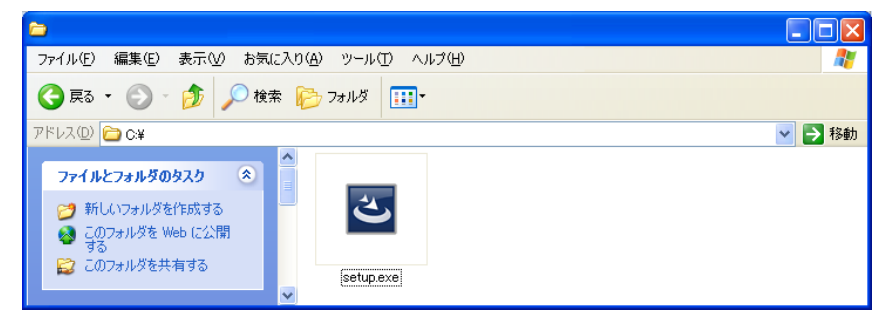

2.「セットアップ言語の選択」ウインドウが立ち上がります。

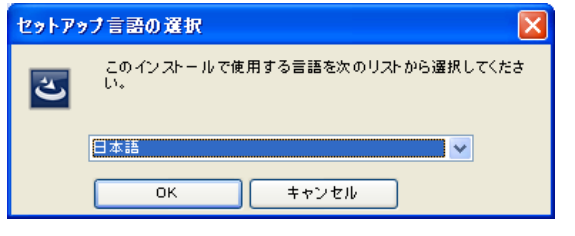

ご使用になりたい言語を選択してください。 ここでは「日本語」を選択し、「OK」をクリックします。

3.自動で「Install Shield Wizard」、「Windows インストーラ」が立ち上がります。 しばらくそのままお待ちください。

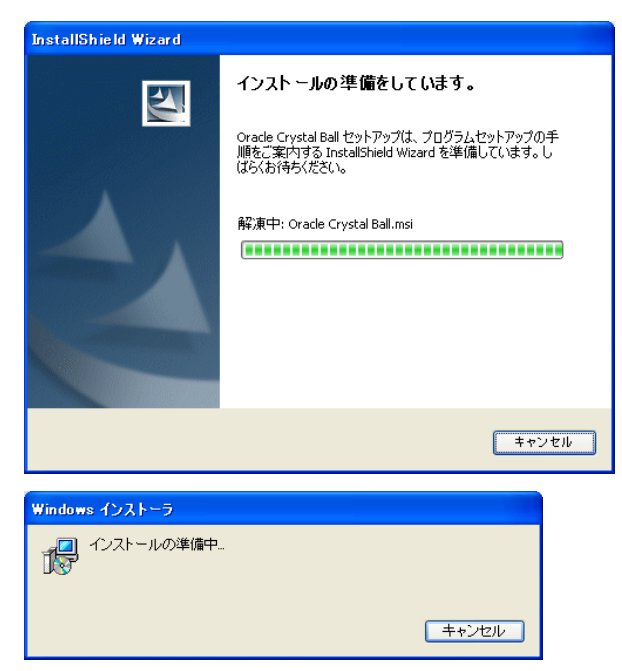

4.「Oracle Crystal Ball – Install Shield Wizard」が立ち上がります。 内容を読み、「次へ」をクリックしてください。

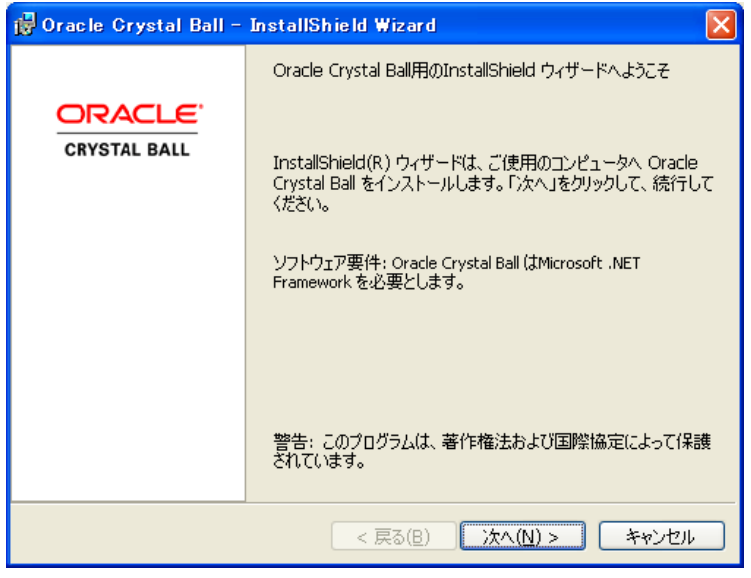

- 5.ユーザー情報を入力してください。
- ユーザー名:任意のユーザー名をご入力下さい。
- 所属:ご入力を省略いただいても結構です。 ご入力後、「次へ」をクリックします。

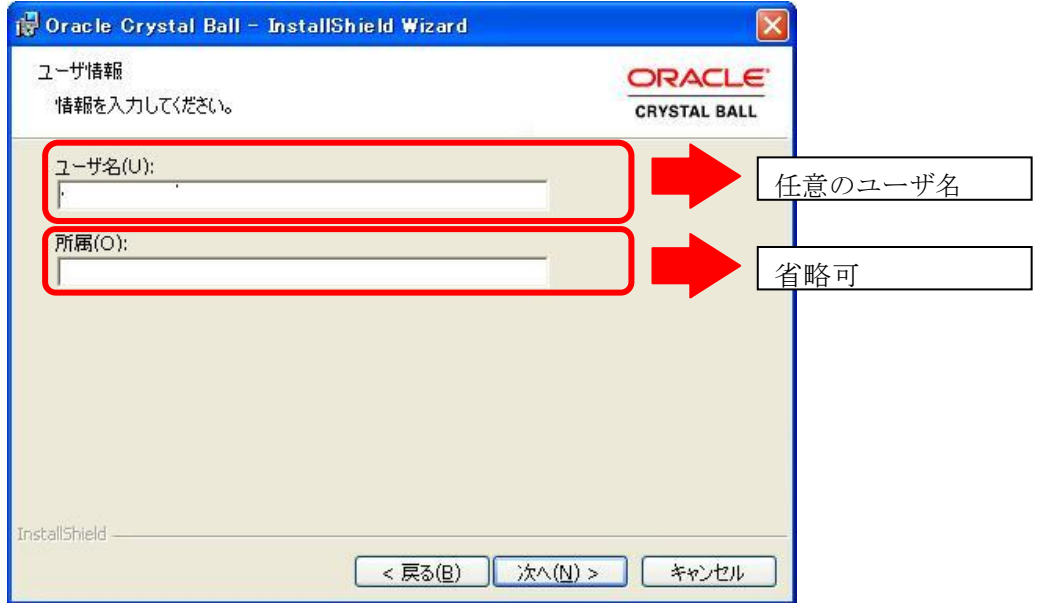

- 6.セットアップタイプの選択
- セットアップタイプを選択してください。
- ここでは「すべて」を選択することを推奨しております。

「次へ」をクリックします。

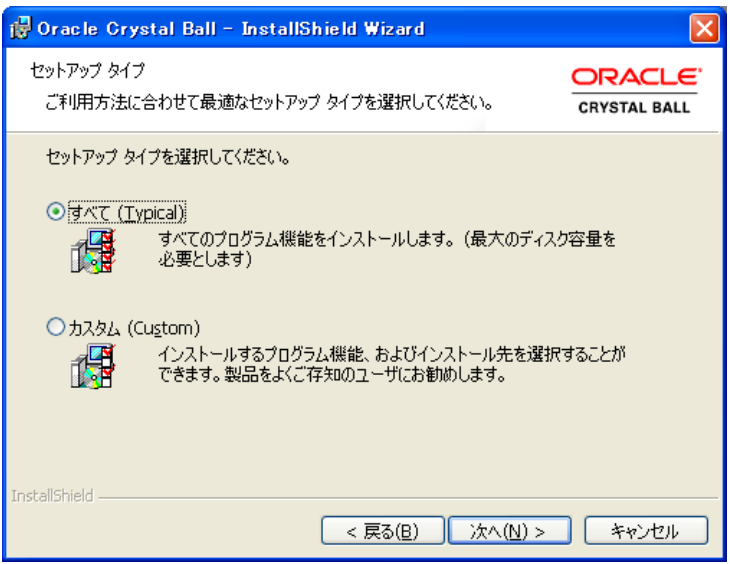

7.登録情報の確認

ご登録された情報が正しければ、「インストール」をクリックしてください。Crystal Ball の インストールが開始されます。

もし登録情報に誤りがあれば、「戻る」で戻り、修正を行ってください。

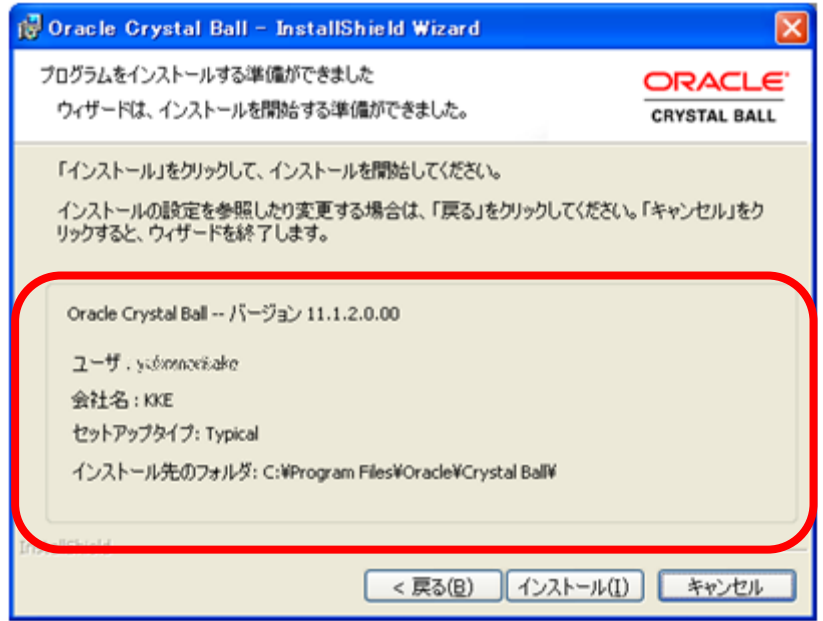

8.インストールが開始されます。

そのままお待ちください。

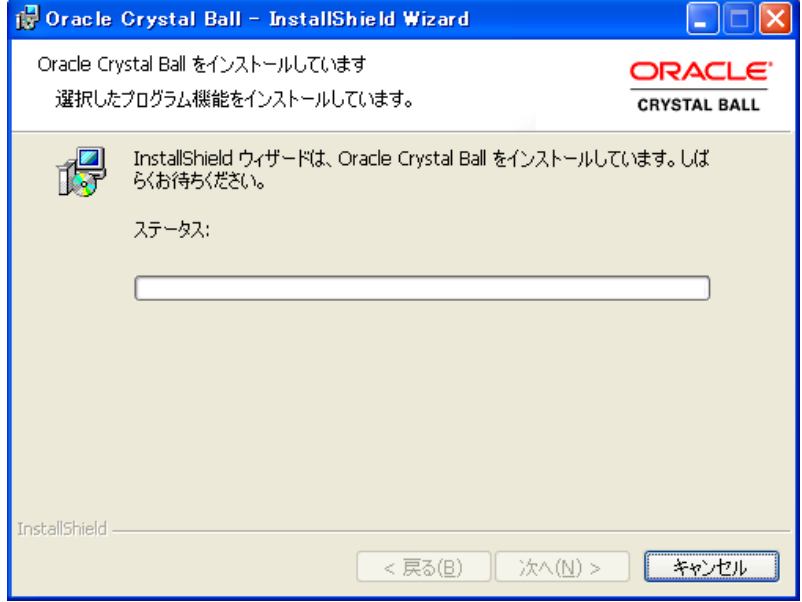

9.セットアップの完了

「Install Shield ウィザードが完了しました」というウィンドウが表示されれば、セットア ップは終了です。

「□Oracle Crystal Ball を起動します」にチェック (ノ) を入れ、「完了」クリックします。

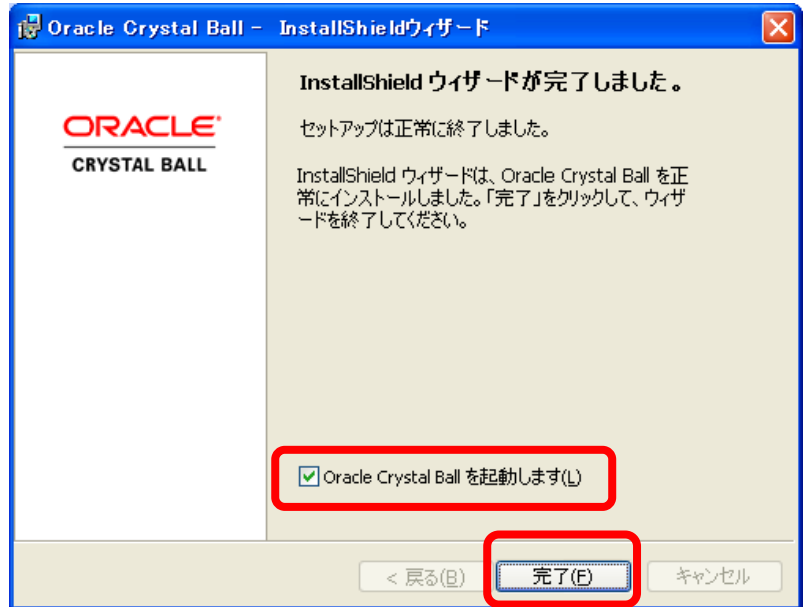

## 10. Oracle Crystal Ball が起動します。

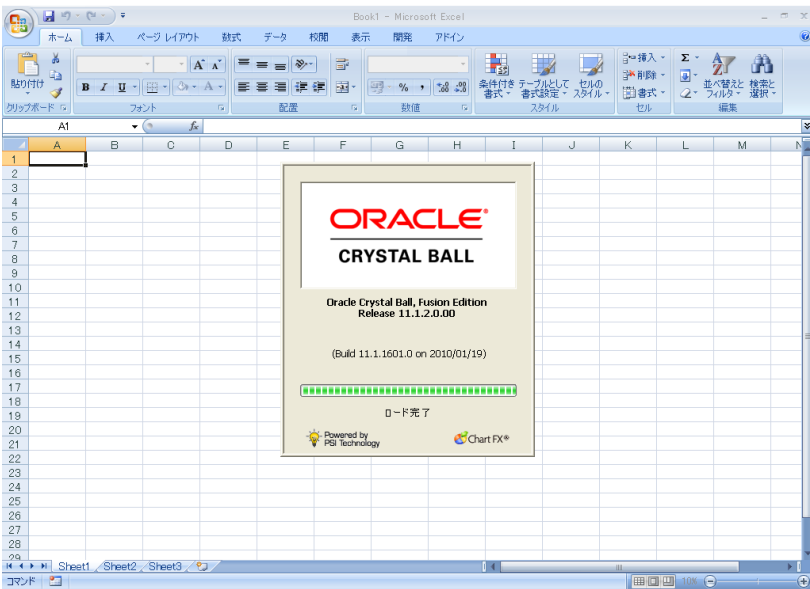

11.Welcome 画面が立ち上がります。

この段階では、「試用版」として Crystal Ball がインストールされています。

製品版としてご使用いただくには、ユーザー名とシリアル番号を登録する必要があります。 (初回使用時のみ必要な作業です。)

まず、画面右下の「ライセンス画面」をクリックします。

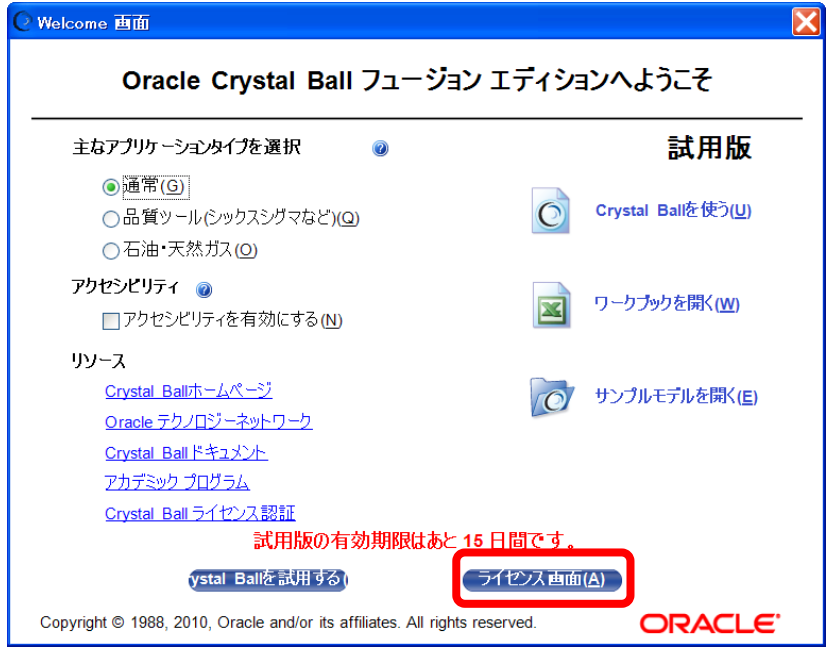

12. ライセンス認証画面が立ち上がります。

ユーザー名、シリアル番号(ライセンス認証コード)をそれぞれ入力し、「OK」をクリッ クします。

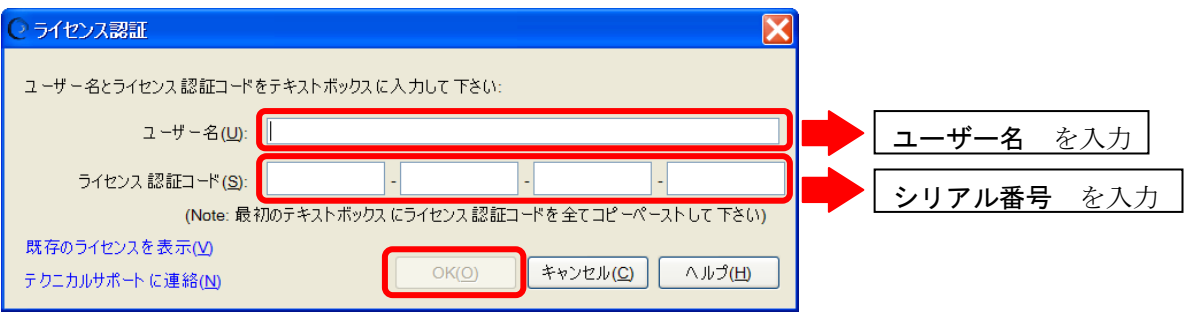

13. Crystal Ball のライセンスが認証されました。

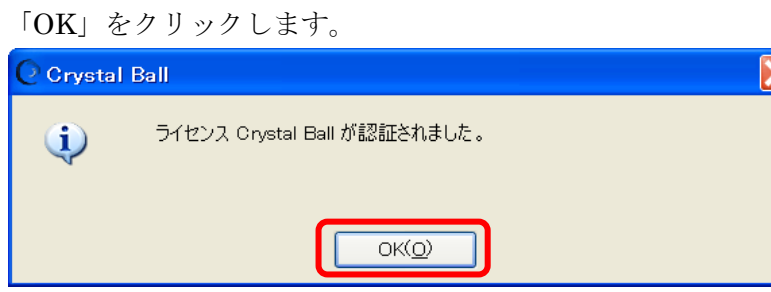

14.Crystal Ball 製品版の Welcome 画面が立ち上がります。 以上でインストールが完了しました。

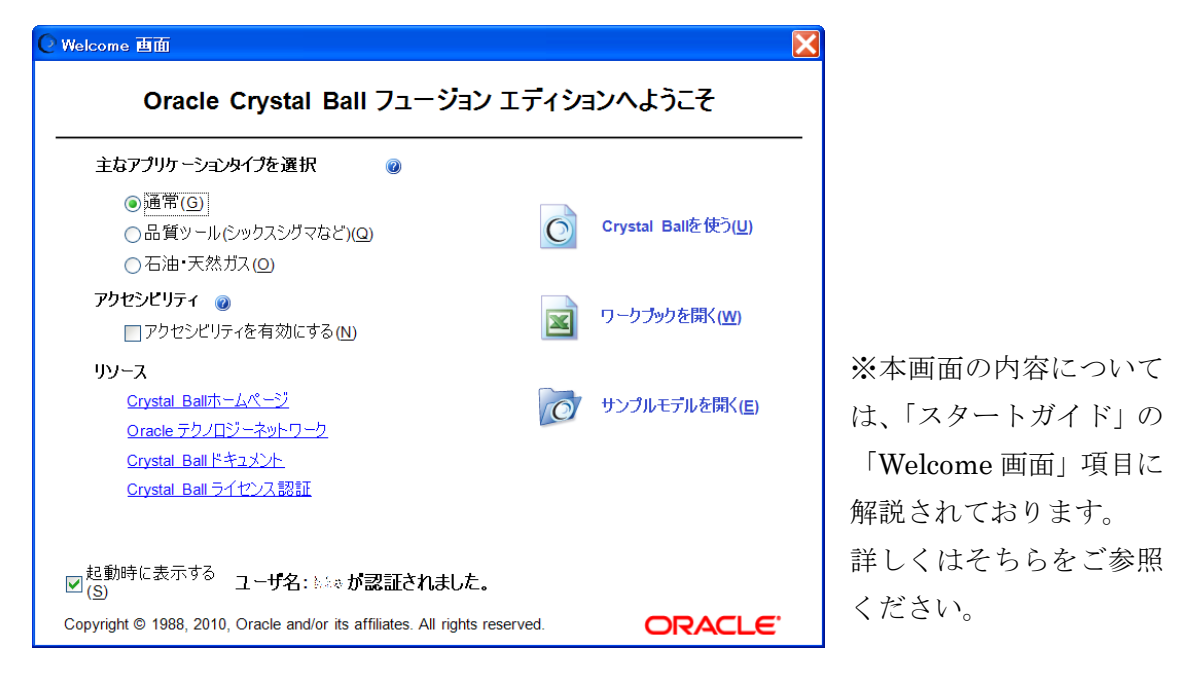